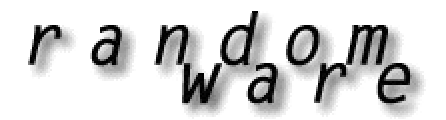

# RANDOM SELECTION SOFTWARE

# Re-Installation

It's easy to move the entire program and all its data to another machine when required. Simply copy the entire installation folder to a zip drive, a Read/Write CD (RWCD), a network drive or a removable hard drive. Copy the saved folder to the new disk drive and create a shortcut on the desktop to the program executable file C:\RandomWare\randomware.exe.

Please Note: The instructions for re-installation assume the default installation folder is c:\randomware. If your installation requires a folder of a different name, please make the appropriate substitutions.

When the system is moved to the new computer, create a new desktop icon that points to c:\randomware\randomware.exe

When files are copied from a RWCD, they are transferred to the new disk as **Read Only**. If reinstallation is performed from a RW CD , an extra step is required to remove the read only restriction.

## Remove Read Only

Start Windows Explorer. Locate the installation folder in the panel on the left side of the Explorer window – use the vertical scroll bar if necessary to locate the folder. Left click on the folder to expose the subfolders and all files in the panel on the right side of the window.

## Windows 95/98

Select **Tools**, **Find**, **Files or Folders** from the Windows Explorer menu bar at the top of the window.

In the **Named** edit field, enter **\*.\*** (the "wildcard" file specification that instructs the find function to locate all files). The installation folder, C:\RandomWare, should already be set in the **Lookin** dropdown box. If not, use the Browse option to locate the folder. Be certain the box is checked for **Include subfolders**. Click the **Find Now** button.

When all files found are displayed in the large rectangle area in the bottom section of the dialog window, click on the first file you see so it's highlighted. Using the keyboard, press ctrl-a to select all the files displayed. Right click one of the highlighted files and choose the **Properties** option from the popup menu. In the properties dialog, turn off the Read Only option. The option is off when no check mark is visible. Click on the OK button and you're finished. The program is ready to run.

## Windows Me, 2000, XP

Using Windows Explorer, open the RandomWare folder and expose its files and subfolders in the panel on the right. Click something in the right panel (this makes the right panel "active"), then type "Ctrl-A" (hold the control key, Ctrl, and the "A" key simultaneously) to select all files and folders. Move the mouse cursor over a selected file, press the right button and choose **Properties**. In the Properties dialog, click the Read Only option so the check box is clear and press OK. The operating system will ask you confirm your request. Choose the option "Apply changes to the selected items, subfolders and files" then click OK.

## Version Prior to 3.04

If you're running an early version of RandomWare, you will need to "Register" the installation folder. To register the installation folder:

- Start the program.
- Click **Utils** from the menu bar at the top of the window and choose **Register New Installation Folder**.
- Use Browse to navigate to the installation folder and click Ok after you click the folder and it appears "open".